# **MicroWorld**

**Version 1.1**

**Befehls-Referenz**

S. Abrecht, alle Rechte vorbehalten, August 1993

# Inhaltsverzeichnis

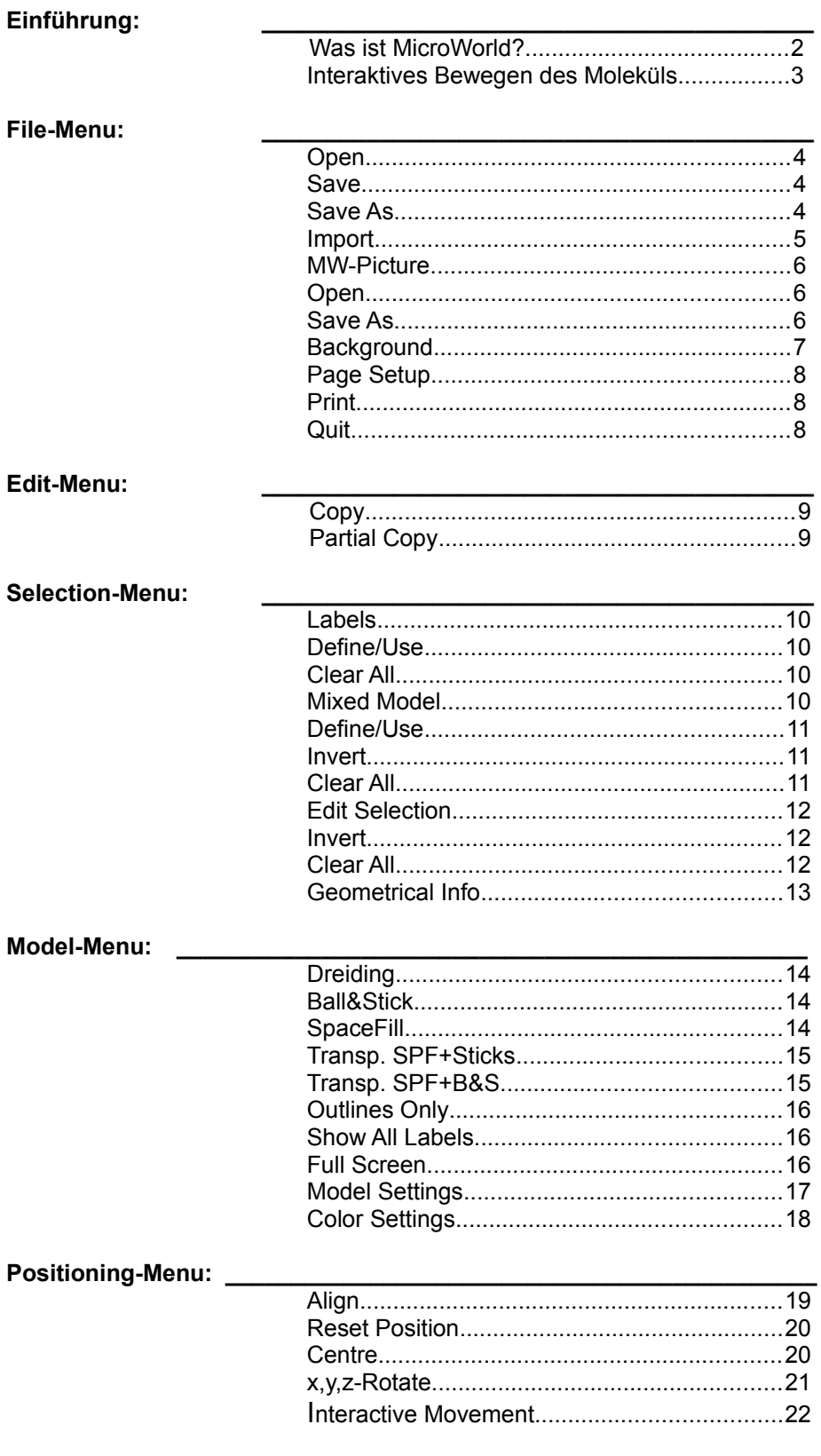

# **Was ist MicroWorld?**

MicroWorld ist ein Moleküldarstellungs-Programm, d.h. es berechnet aus Raumkoordinaten von Atomen plastische Modelle (Dreiding, Ball&Stick, Kalotten). Zusätzlich zu anderen gängigen Programmen dieser Art stellt es jedoch folgende Funktionen zur Verfügung:

- \* Antialiasing: Geglättete Kanten bei Bindungsstäben und Mischmodell-Linien.
- \* Depth Cueing: Räumliche Tiefenwirkung durch Aufhellen/Verdunkeln der Modellteile mit zunehmender Distanz zum Beobachter.
- \* Transparente Kalottenmodelle.
- \* Gleichzeitige Verwendung von bis zu drei Modelltypen in einem Molekül.
- \* Beliebige Hintergrundbilder mit optionalem Schattenwurf des Modells darauf.
- Ausrichtung des Modells auf einen Punkt, eine Bindung, oder eine Ebene.
- \* Farblegende für Elementfarben.
- \* Publikationsreife Ausdrucke.
- \* Ohne Mathematik-Koprozessor lauffähig.
- \* Optimiert auf 256 Farben, erzeugt jedoch auch mit 16 Graustufen überzeugende Resultate.

Bei der Entwicklung von MicroWorld wurden auch Maschinen der unteren Leistungsklasse mit berücksichtigt. So werden die Modellbilder auch auf einem nicht ausgebauten 16-farbigen LC in annehmbarer Zeit und Qualität berechnet. MicroWorld ist ohne Einschränkungen mit System 6.07, bis hin zum System 7 kompatibel. Einzige Hardware-Voraussetzung sind ein 68020- Prozessor (oder höher) und die Anwesenheit von Color-QuickDraw.

Hinweis: Bei der Verwendung von extra grossen Bildschirmen muss dem Programm über den "Get Info"-Befehl des Finders eventuell mehr Speicherplatz zugeordnet werden (ca. 1'200 KBytes).

# **Interaktives Bewegen des Moleküls** ٠ţ٠

Translations-Cursor

Rotations-Cursor

*Allgemeines:*

+Ā+

Die Molekülbewegung auf dem Bildschirm wird, abgesehen von 90°-Rotationen, nicht über Menubefehle, sondern direkt durch gleichzeitigen Gebrauch von Maus, Tastatur und Maustaste kontrolliert. Dies entspricht im wesentlichen der Bewegungskontrolle moderner Molecular Modelling Workstations.

*Hinweis: Eine Skizze der Achsendefintionen befindet sich als Menu-Grafik im Positioning-Menu (x,y,z-Rotate). Im selben Menu befindet sich unter "Interactive Movement" eine Online-Hilfe (s. Bild unten) für die hier beschriebenen, interaktiven Bewegungen.*

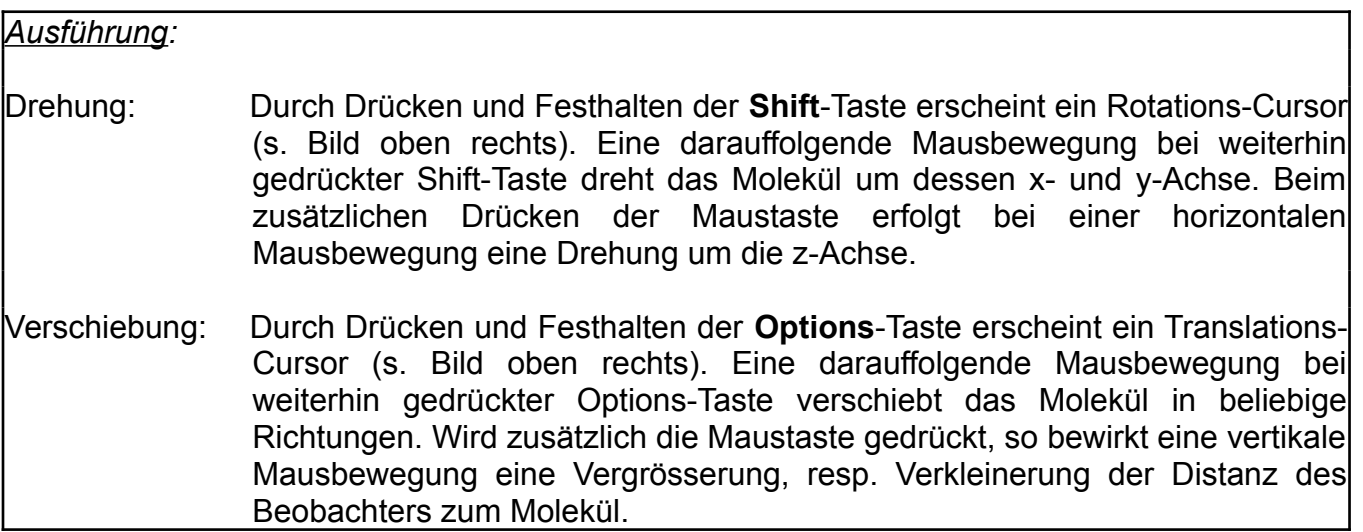

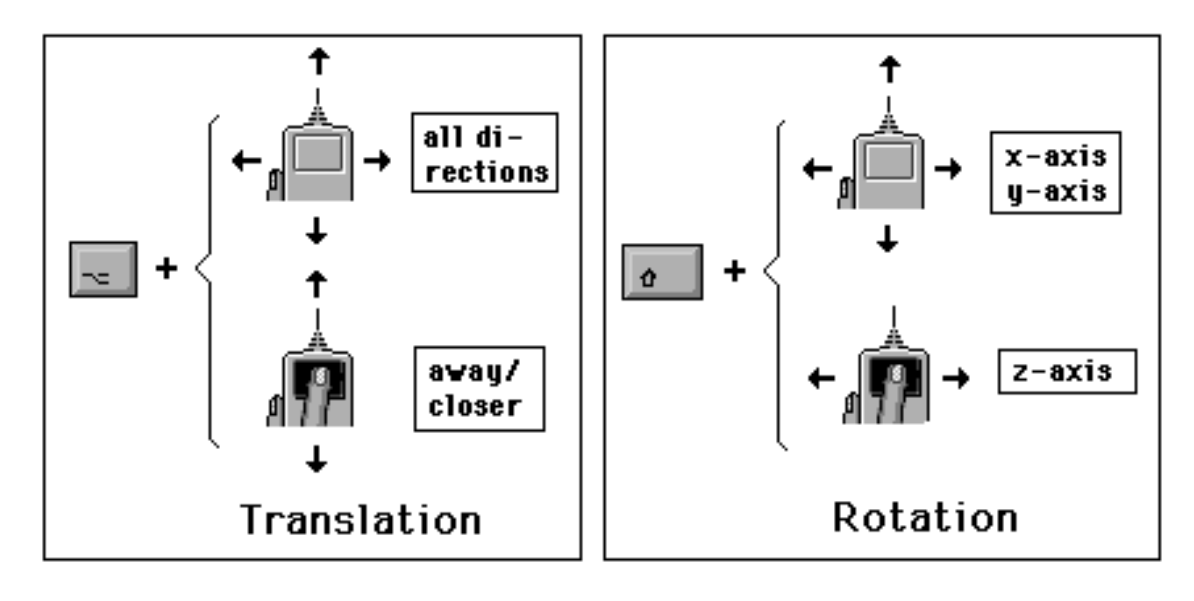

MicroWorld **- 5 -** *Inhaltsverzeichnis*

#### **Open ... Save.. Save As...**

# MW-File

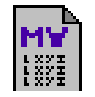

# *Allgemeines:*

Molekül-Dateien (MW-Files) enthalten sämtliche Daten zur Darstellung eines Moleküls (Orientierung im Raum, Selektionen, Labels, etc.). Sie sind sehr viel rascher zu öffnen als externe, importierbare Text-Dateien (ASCII), und viel kompakter als MW-Picture Dateien (s. MW Picture), da sie keine zusätzliche Kopie des Bildes mit abspeichern.

*Beispiele solcher Molekül-Dateien befinden sich im "MW-Files"-Ordner der Programmdiskette.*

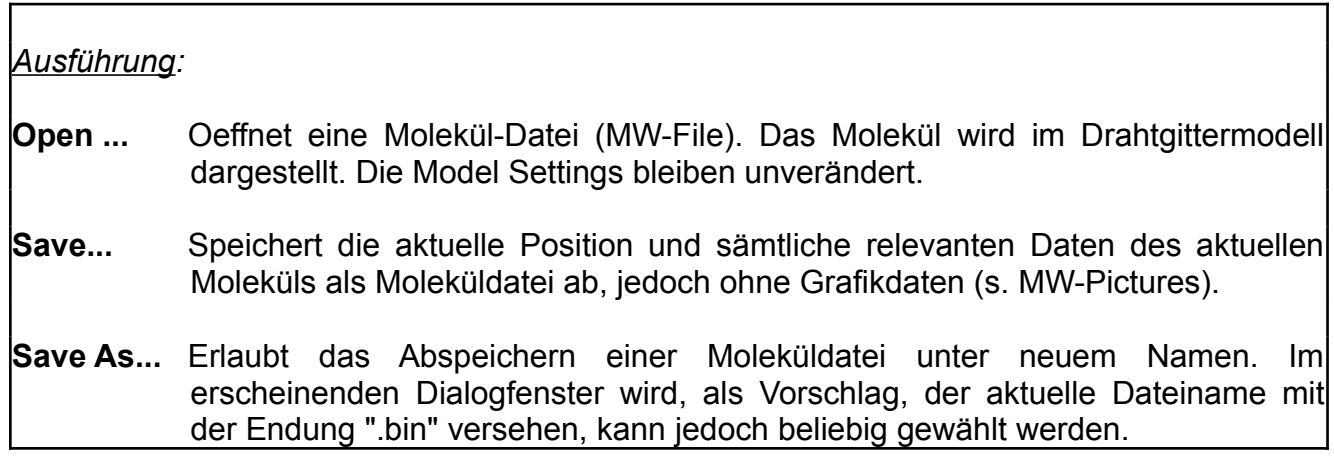

#### **Import ...**

### *Allgemeines:*

MicroWorld kann Text-Dateien (ASCII-Dateien) von Röntgenstrukturen, Kraftfeldberechnungen, 3D-Datenbanken oder ähnlichen Quellen importieren, falls diese im unten beschriebenen Format vorliegen. Fremdformate können meist ohne grossen Aufwand mit einem Textverarbeitungsprogramm ins benötigte Format editiert werden.

*Hinweis: Falls zum Einlesen der Daten ein Scanner benutzt wird, ist darauf zu achten, dass dieser den Buchstaben "O" von der Zahl Null "0" unterscheiden kann !* 

Eine von MicroWorld importierbare Text-Datei setzt sich aus Zeilen folgenden Formats zusammen:

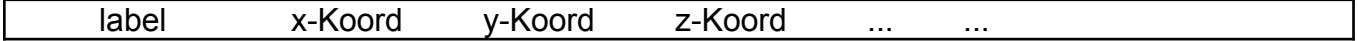

Beispiel (*weitere Beispiele befinden sich im "Import"-Ordner)*:

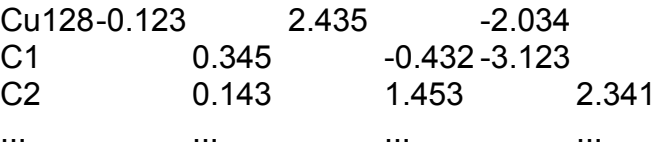

**WICHTIG: Ober- und unterhalb eines solchen Zeilenblocks dürfen sich keine weiteren Texte und Daten befinden.** Zusätzliche Kolonnen rechts der z-Koordinate dagegen werden toleriert. Atomverknüpfungsdaten werden nicht benötigt, da MicroWorld die Verknüpfung anhand von Distanzkriterien automatisch vornimmt.

**Das Label** (Atombezeichnung) kann bis zu 7 Zeichen, inkl. Klammern, enthalten. Die Gross/Kleinschreibung der Elementbezeichnung ist nicht relevant. **Die Koordinaten** sind beliebige, positive oder negative Zahlen, mit einem Punkt als Dezimalstelle. Die einzelnen Einträge einer Zeile werden durch Leerschläge oder Tabulatoren voneinander getrennt.

#### *Ausführung:*

Oeffnet eine ASCII-Datei zum Import. Werden "fraktionale" Koordinaten (Koordinaten bezüglich der Elementarzelle) erkannt, so werden in einem Dialogfenster zusätzliche Daten über die Elementarzelle verlangt (Kantenlängen, Winkel). Andernfalls wird direkt eine Atomverknüpfung vorgenommen, und das Molekül im Drahtgittermodell dargestellt. *Es empfiehlt sich unbedingt, dieses nun als Molekül-Datei abzuspeichern (s."Save").*

MicroWorld **- 7 -** *Inhaltsverzeichnis*

#### **MW-Picture... Open ... Save As**

MW-Picture

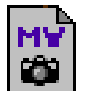

#### *Allgemeines:*

Bilder berechneter Modelle können als standardisierte Bild-Dateien (PICT-Format) abgespeichert werden, und sind damit praktisch jedem grafikfähigen Macintosh Programm zugänglich. Diesen Bilddaten ist - unsichtbar für andere Programme - der Inhalt der entsprechenden Molekül-Datei angefügt.

Ein derartiges von MicroWorld aus geöffnetes MW-Picture ist daher von einem eben berechneten Modell-Bild nicht unterscheidbar. So erscheint nach einem Mausklick ins Arbeitsfenster das zugrunde liegende Drahtgittermodell, mit welchem wie üblich weitergearbeitet werden kann.

*Hinweis: Falls ein Modell ein Hintergrundbild enthält, ist in der entsprechenden MW-Picture Datei lediglich dessen Position (Laufwerkname, Ordner, Dateiname) verzeichnet, nicht jedoch das Bild selbst. Ein derart registriertes Hintergrundbild sollte daher weder aus seinem ursprünglichen Ordner verschoben, noch umbenannt werden, um beim Oeffnen der MW-Picture Datei wiedergefunden werden zu können.*

Beispiele von MW-Pictures befinden sich im "Slide-Show"-Ordner der Programmdisket.te.

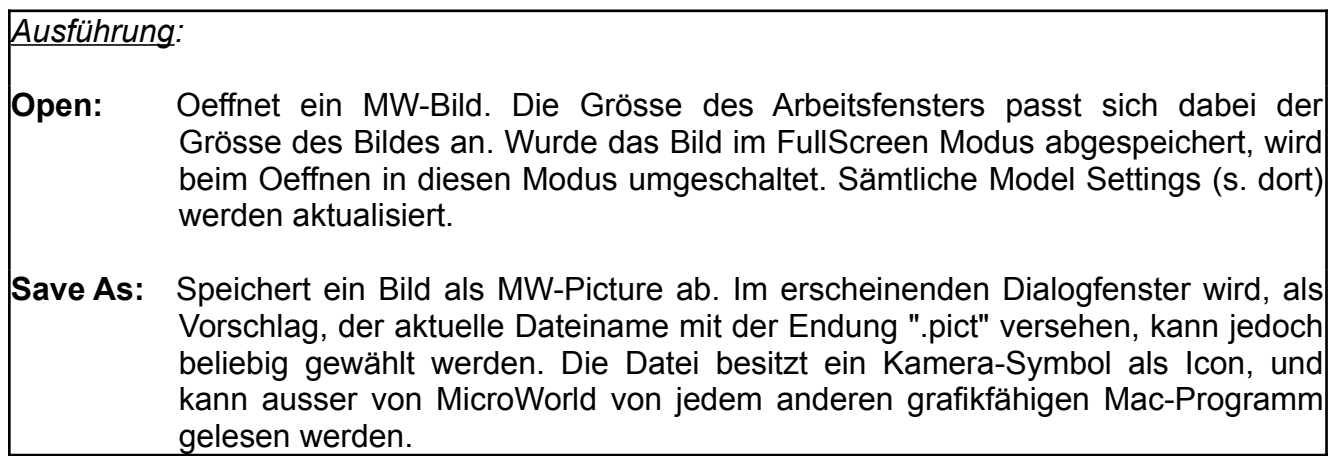

# **Background ...**

# *Allgemeines:*

Hintergrundbilder sind ein sehr effizientes Mittel, um die grafische Wirkung eines schattierten Modells zu erhöhen. Bild-Dateien externerner Malprogramme oder anderer Quellen können als Hintergründe verwendet werden, sofern sie im PICT-Format vorliegen. Auch MW-Pictures (s. dort) sind zulässig. Bei eingeschalteter Schattenwurf-Option (s. Model Settings) wird ein Schatten des Modells auf den Hintergrund geworfen.

Beispiele von Hintergrundbildern befinden sich im "Backgrounds"-Ordner der Programmdiskette.

*Hinweis: Enthält das Hintergrundbild nicht dieselbe oder eine ähnliche Farbpalette wie MicroWorld, können gravierende Farbverschiebungen auftreten. Empfehlung: irgendein MW-Picture (s, MW-Pictures) von einem Malprogramm aus öffnen. Das Malprogramm enthält nun die gesamte Farbpalette von MicroWorld. Das geladene Bild ausradieren, mit der noch vorhandenen Palette den Hintergrund zeichnen, schliesslich das resultierende Bild im PICT-Format abspeichern.*

*Hinweis: Farbverläufe in Hintergrundbildern wirken bei der Darstellung in 16 Graustufen sehr grob, und sollten daher in dieser Darstellungsart vermieden werden.*

*Hinweis: Die Darstellung eines Hintergrundes kann temporär unterbunden werden, indem die "Show background picture"-Option des "Model Settings"-Dialogs (s. dort) ausgeschaltet wird.* 

#### *Ausführung:*

Oeffnet ein Hintergrundbild im PICT-Format. Dessen Grösse wird der Grösse des Arbeitsfensters angepasst, d.h. es wird, falls nötig, entsprechend gestreckt oder gestaucht. Im *Drahtgitter-Modus* erscheint vorerst nur eine Meldung über die erfolgreiche Installation. Erst bei der nachfolgenden Modellberechnung wird das Bild auf dem Bildschirm sichtbar. Im *Farbmodell-Modus* wird das Modell unter Verwendung des ausgewählten Hintergrundes automatisch neu berechnet.

**Page Setup ... Print ... Quit**

#### *Allgemeines:*

*Die beste und zugleich billigste Reproduktion von farbigen Computergrafiken ist das Fotografieren ab Bildschirm. Als Richtwert für einen ISO 200 Farbdiafilm kann Blende 9.5 bei einer Verschlusszeit von 0.5 Skunden (Stativ!) angegeben werden; diese Werte können jedoch je nach eingestellter Bildschirmhelligkeit variieren und sind am besten durch eine Testserie zu ermitteln. Zur Vermeidung von Verzerrungen ist eine Brennweite von mindestens 80 mm empfehlenswert.*

Erst teuerste Farbdrucker sind heute in der Lage, Bilder von der Qualität eines Bildschirmdias zu drucken. Schwarzweissgrafiken hingegen wirken ausgedruckt viel besser als auf dem Bildschirm, da in diesem Fall die Farbreproduktion keine Probleme stellt (schwarz ist schwarz) und gleichzeitig die Druckerauflösung diejenige des Bildschirms um ein Vielfaches übertrifft. MicroWorld unterstützt daher ausschliesslich den Schwarzweiss-Druck.

MicroWorld erzeugt einen sowohl für QuickDraw-, als auch für Postscript-Drucker geeigneten Modellausdruck in der höchsten vom jeweiligen Drucker zur Verfügung gestellten Auflösung. Ein solcher Ausdruck besteht aus einer Schwarzweissgrafik mit Grauflächen auf weissem Hintergrund, und ist in etwa mit dem Aussehen von Outline-Modellen (s. Outlines Only) vergleichbar.

*Hinweis: Infolge von Näherungen beim Druck der Kalottenmodelle sollten diese nicht übermässig gross ausgedruckt werden.* 

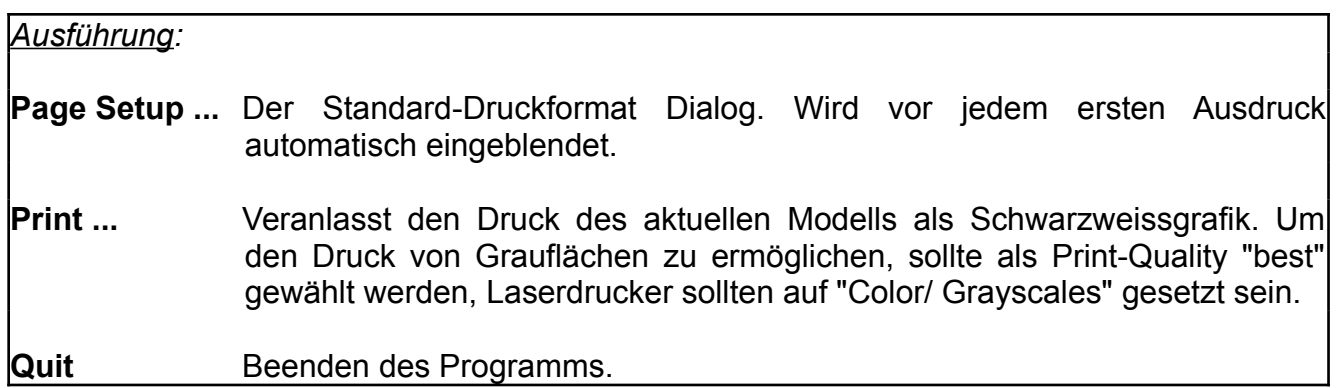

#### **Copy Partial Copy**

# copy-Cursor २<sup>| | |</sup>

# *Allgemeines:*

Im Edit-Menu sind nur obige Copy-Befehle aktiv, d.h. es können Bilddaten vom Programm ins Clipboard kopiert werden, jedoch nicht umgekehrt.

*Hinweis: Falls das Programm, welches eine MicroWorld-Grafik aus dem Clipboard empfängt, nicht dieselbe Farbpalette wie MicroWorld besitzt, muss mit signifikanten Farbverschiebungen gerechnet werden. Dies ist ein Problem des empfangenden Programms und kann von MicroWorld nicht beeinflusst werden.* 

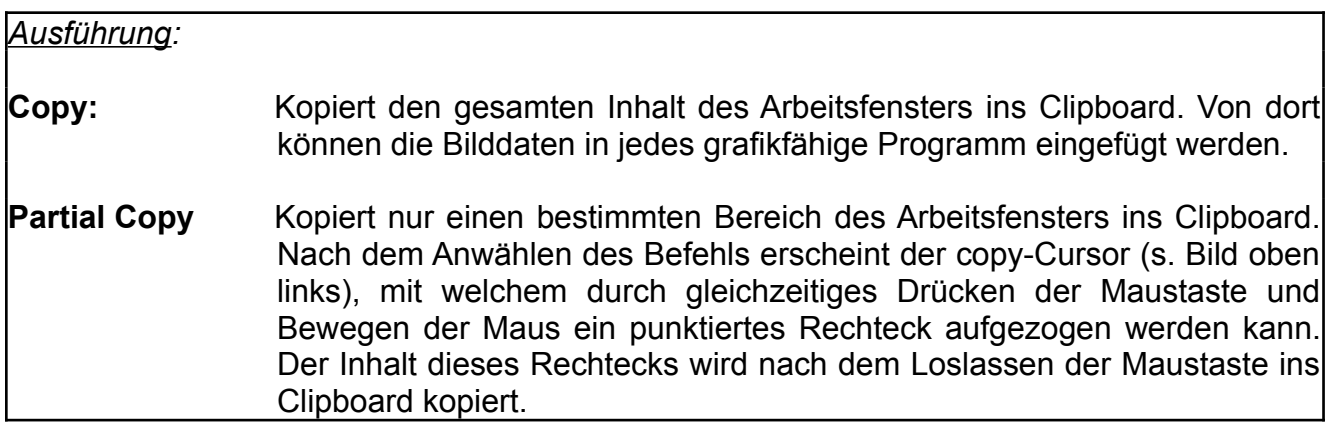

#### **Labels ... Define/Use Clear All**

### *Allgemeines:*

Einzelne Atome oder Atomgruppen werden durch ein Anklicken mit der Maus, oder alternativ durch das Aufziehen eines Rechtecks mittels Maustaste und Mausbewegung ausgewählt (selektiert). Dabei werden sie mit einem kleinen Kreis versehen. Bereits selektierte Atome werden durch diesen Vorgang ent-selektiert.

Selektierten Atomen können bestimmte Funktionen zugeordnet werden. So können sie z.B. Atombezeichnungen (Labels) tragen, ein Teilmodell in einem gemischten Modell darstellen, oder als Ausgangspunkt für Positionierungen oder geometrische Informationen dienen.

Mit "Labels" werden markierte Atome als Träger von Atomnamen (Labels) definiert.

*Hinweis: Der Befehl "Show All Labels" (Model-Menu) zeigt ohne vorherige Selektion sämtliche Labels das Modells an.*

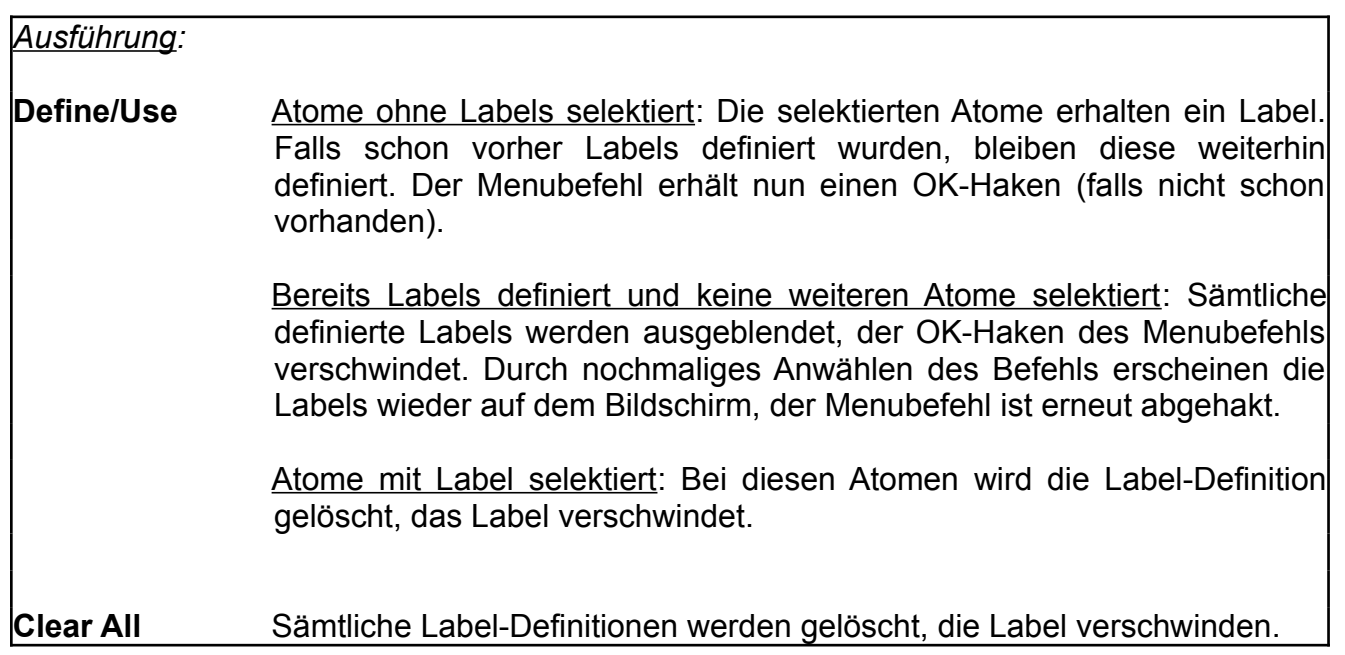

#### **Mixed Model ... Define/Use Invert Clear All**

#### *Allgemeines:*

Einzelne Atome oder Atomgruppen werden durch ein Anklicken mit der Maus, oder alternativ durch das Aufziehen eines Rechtecks mittels Maustaste und Mausbewegung ausgewählt (selektiert). Dabei werden sie mit einem kleinen Kreis versehen. Bereits selektierte Atome werden durch diesen Vorgang ent-selektiert.

Selektierten Atomen können bestimmte Funktionen zugeordnet werden. So können sie z.B. Atombezeichnungen (Labels) tragen, ein Teilmodell in einem gemischten Modell darstellen, oder als Ausgangspunkt für Positionierungen oder geometrische Informationen dienen.

Durch den "Mixed Model"-Befehl werden selektierte Atome als Angehörige eines Teilmodelltyps innerhalb eines Hauptmodells definiert. So können z.B. Teile eines Kalottenmodells als Dreidingmodell dargestellt werden. Die Teilmodell-Definition legt jedoch noch keinen Modelltyp fest: der Typ des Hauptmodells wird durch das "Model"-Menu, der Typ des Teilmodells durch die "Model Settings" definiert.

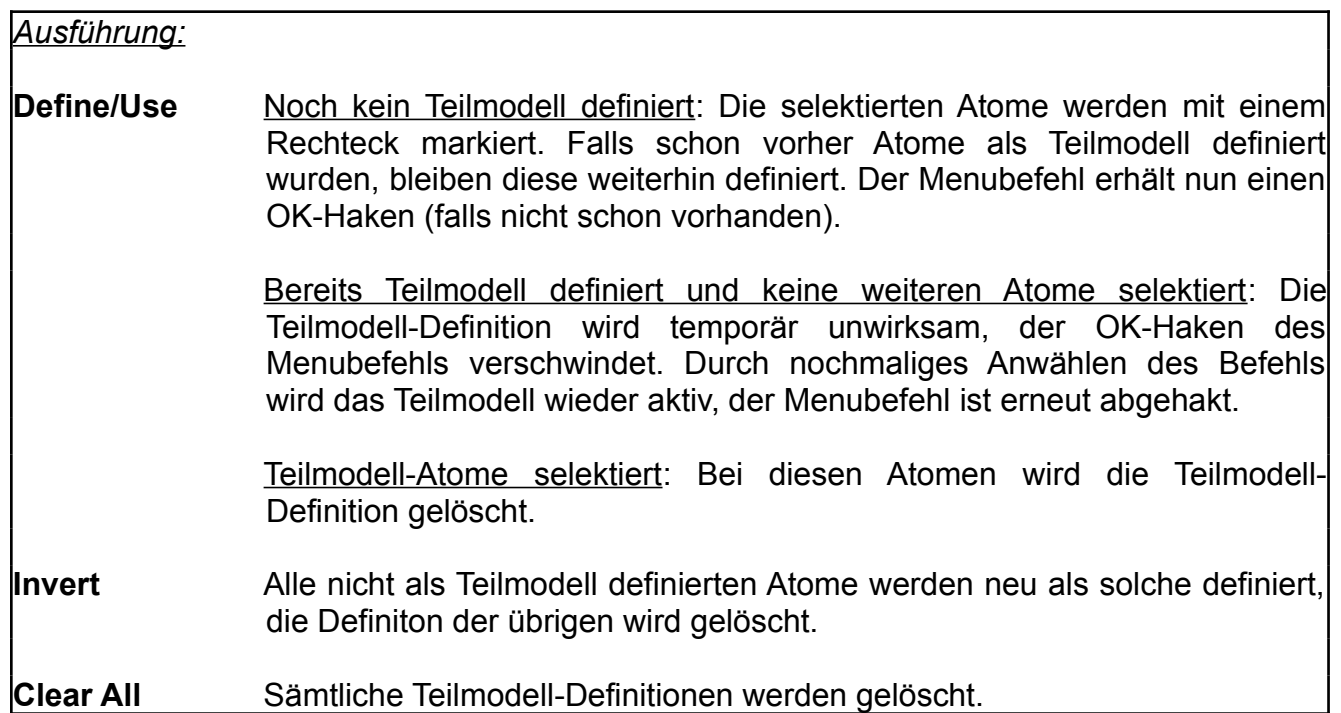

#### **Edit Selection ... Invert Clear All**

#### *Allgemeines:*

Einzelne Atome oder Atomgruppen werden durch ein Anklicken mit der Maus, oder alternativ durch das Aufziehen eines Rechtecks mittels Maustaste und Mausbewegung ausgewählt (selektiert). Dabei werden sie mit einem kleinen Kreis versehen. Bereits selektierte Atome werden durch diesen Vorgang ent-selektiert.

Neben diesem interaktiven Auswählen einzelner Atome oder Atomgruppen durch die Maus, kann durch obige Befehle die Selektion aller Atome gleichzeitig manipuliert werden.

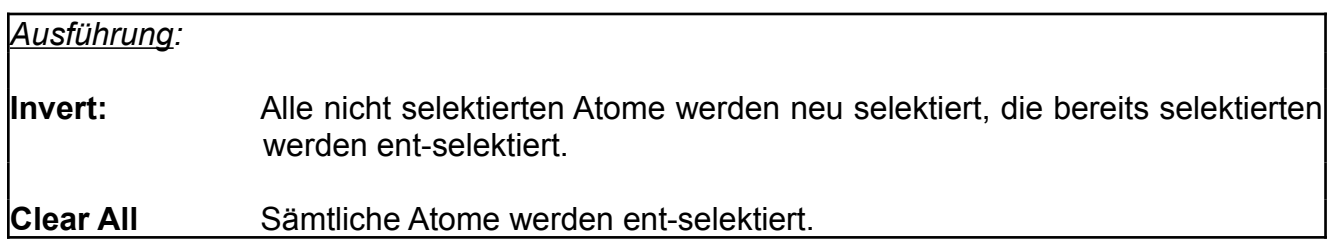

# **Geometrical Info**

### *Allgemeines:*

Einzelne Atome oder Atomgruppen werden durch ein Anklicken mit der Maus, oder alternativ durch das Aufziehen eines Rechtecks mittels Maustaste und Mausbewegung ausgewählt (selektiert). Dabei werden sie mit einem kleinen Kreis versehen. Bereits selektierte Atome werden durch diesen Vorgang ent-selektiert.

Mittels "Geometrical Info" werden in einem Ausgabefenster, je nach Anzahl der selektierten Atome, Angaben über die Raumkoordinaten eines Atoms, sowie über interatomare Distanzen und Winkel ausgegeben. Alle Werte werden in Angström angegeben. Die Label der selektierten Atome werden temporär angezeigt, bis das Informationsfenster geschlossen wird.

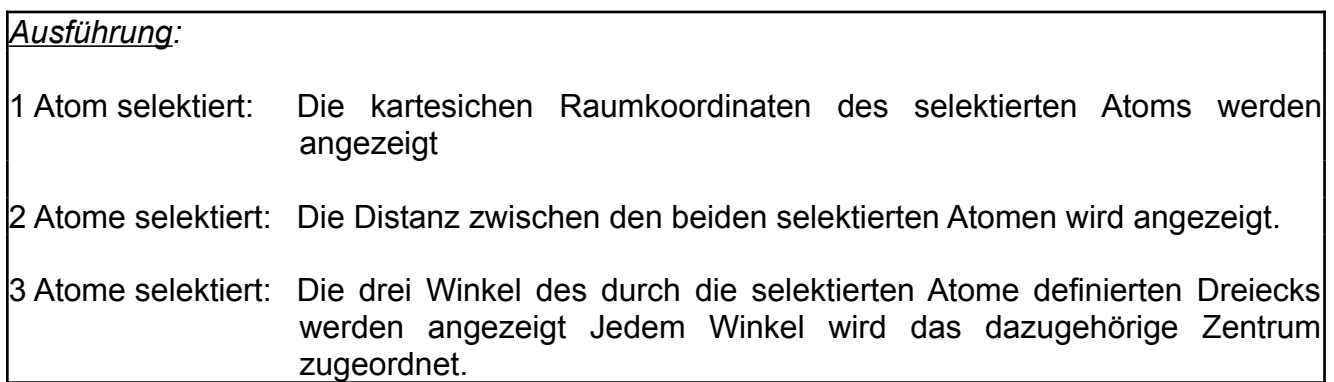

#### **Dreiding Ball&Stick SpaceFill**

#### *Allgemeines:*

Diese Befehle erzeugen aus dem Drahtgittermodell die drei schattierten Hauptmodelle. Deren Aussehen kann durch die Definition von Teilmodellen (s. "Mixed Model Part"), sowie durch die "Model Settings" beeinflusst werden.

*Hinweis: Beim Anklicken des Arbeitsfenster-Inhalts oder bei einer interaktiven Bewegung des Moleküls geht das berechnete Modell sofort ins Drahtgittermodell über, da nur hier Selektionen und Echtzeitbewegungen möglich sind.*

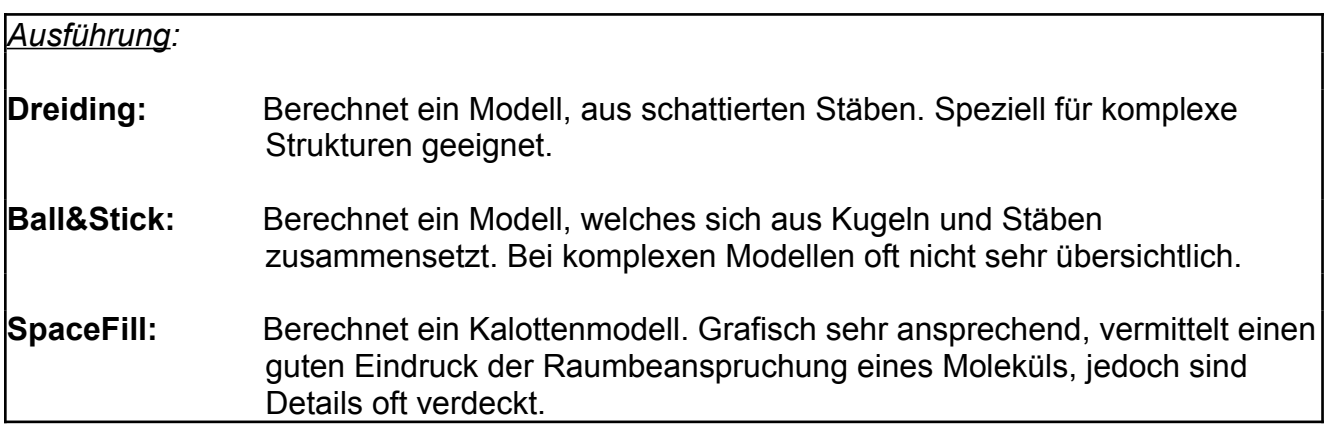

#### **Transp. SPF+Sticks Transp. SPF+B&S**

#### *Allgemeines:*

Im Kalottenmodell werden oft Modellteile von anderen verdeckt. Um dennoch Einblick in die Detailstruktur des Modells zu erhalten, kann mit obigen Befehlen ein Dreiding-, oder ein Ball&Stick-Modell zugemischt werden. Das Kalottenmodell wird dadurch scheinbar transparent.

Die Stärke der Transparenz kann im "Model Settings"-Dialog (Model Menu) eingestellt werden.

*Hinweis: Beim Anklicken des Arbeitsfenster-Inhalts oder bei einer interaktiven Bewegung des Moleküls geht das berechnete Modell sofort ins Drahtgittermodell über, da nur hier Selektionen und Echtzeitbewegungen möglich sind.*

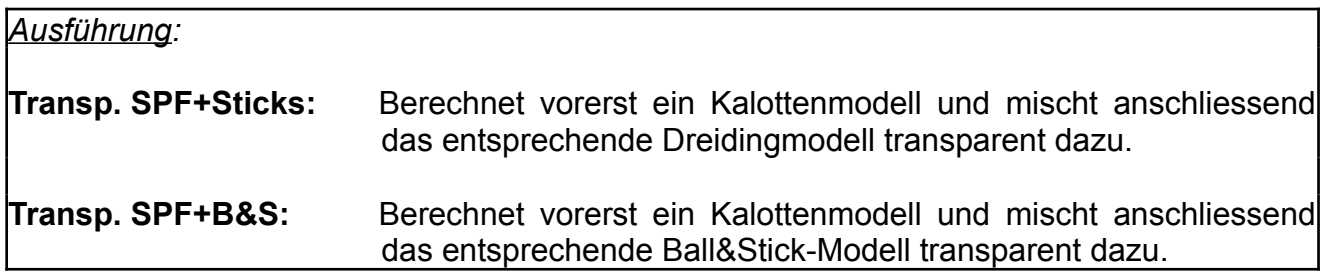

# **Outlines Only Show All Labels Full Screen**

# *Allgemeines:*

Diese Optionen werden durch mehrmaliges Anwählen ein/ausgeschaltet und im Menu entsprechend abgehakt.

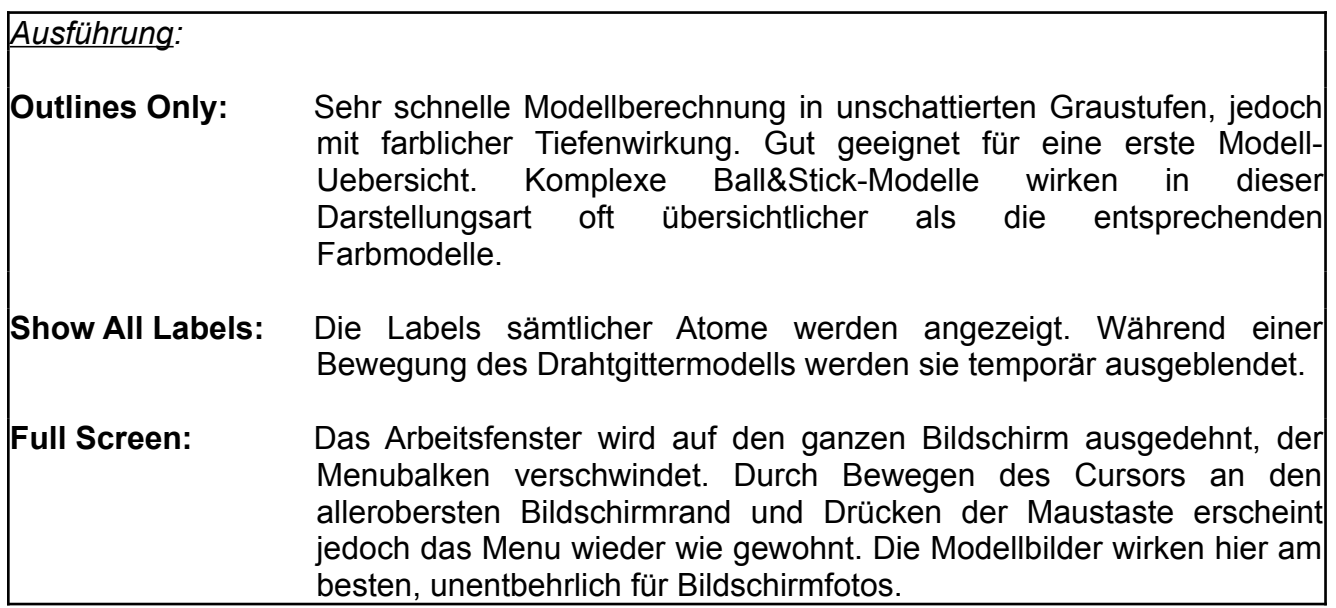

# **Model Settings**

Preferences Icon

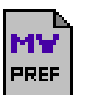

# *Allgemeines:*

In diesem Dialogfenster können Optionen für verschiedene Bereiche des Programms gesetzt werden. Die Einstellungen werden mit "SAVE" permanent in der Preferences-Datei gespeichert, mit "OK" lediglich bis zum Programmende benutzt. Falls nötig, wird das Modell nach dem Verlassen dieses Dialogs neu berechnet.

### *Ausführung:*

# **Background Shadow:**

Ein Schatten des Modells wird auf den Hintergrund geworfen, falls letzterer nicht schwarz ist.

# **Show Background Picture:**

Die Darstellung eines geöffneten Hintergrundbildes kann mit dieser Option ein/ausgeschaltet werden. Falls noch keines geöffnet ist, wird dessen Auswahl verlangt

# **Auto Darker On Pict:**

Setzt jedesmal temporär die Option "Darker with Distance" (siehe unten), wenn über ein Hintergrundbild gezeichnet wird.. Dies verhindert unrealistische Lichteffekte des Modells vor einem dunklen Hintergrund.

# **Darker With Distance:**

Depth Queing: Modell wird gegen hinten hin dunkler. Schwarzer Hintergrund.

# **Brighter With Distance:**

Depth Queing: Modell wird gegen hinten hin heller (Dunsteffekt). Weisser Hintergrund.

# **Wire Frame DQ, Outlines DQ, Model DQ, Model-Labels DQ:**

Die farbliche Tiefenwirkung (Depth Queing, DQ) der einzelnen Modelltypen sowie der Farbmodell-Labels kann einzeln ein/ausgeschaltet werden.

#### **Color Legend:**

Ein/Ausschalten eines verschiebbaren Fensters, welches die Farbzuordnungen aller im Modell verwendeten Elemente angibt (im Drahtgittermodell nicht sichtbar).

# **Transparency:**

Grad des Durchschimmerns der Transparent-Modelle. Wertebereich: 10-90%.

#### **Mixed Model Parts Of...:**

Zuordnung des Teilmodell-Typs an entsprechend definierte Atome (s."Selection"-Menu) über Popup-Menus. Beim Dreidingmodell sind lediglich Linien als Teilmodelltyp definiert, daher ist hier keine Auswahl möglich.

# **Color Settings**

Preferences Icon

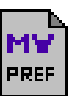

# *Allgemeines:*

Dieses Dialogfenster erlaubt die Zuordnung unterschiedlicher Farben an die einzelnen Elemente. Die Farben selbst können nicht verändert werden.

Die hier getroffenen Farbzuordnungen werden nach jeder Modellberechnung im optionalen Farblegenden-Fenster angegeben.

#### *Ausführung:*

Die Elementsymbole können in den Textfeldern neben den Farbboxen eingegeben werden. Bereits vorhandene Einträge werden nach einem Mausklick auf deren Textfeld direkt, d.h. ohne vorheriges Löschen, überschrieben. Während der Eingabe wird der erste Buchstabe des Symbols automatisch auf Grosschreibung, der zweite auf Kleinschreibung gesetzt.

Den in den Color Settings nicht definierten, aber im Modell auftretenden Elementsymbolen wird die bei "others" definierte Farbe zugeordnet.

**Default:** Setzt alle veränderten Zuordnungen auf die Standard-Werte. zurück.

**Save:** Speichert die Farbzuordnungen permanent in der Preferences-Datei, d.h. diese sind von nun an nach jedem Programmstart aktiv.

**OK:** Setzt die Farbzuordnungen bis zum Programmende in Kraft.

# **Align**

# *Allgemeines:*

Dieser Befehl richtet das Molekül exakt auf eine definierte Achse oder Ebene aus, entsprechend der Anzahl der selektierten Atome.

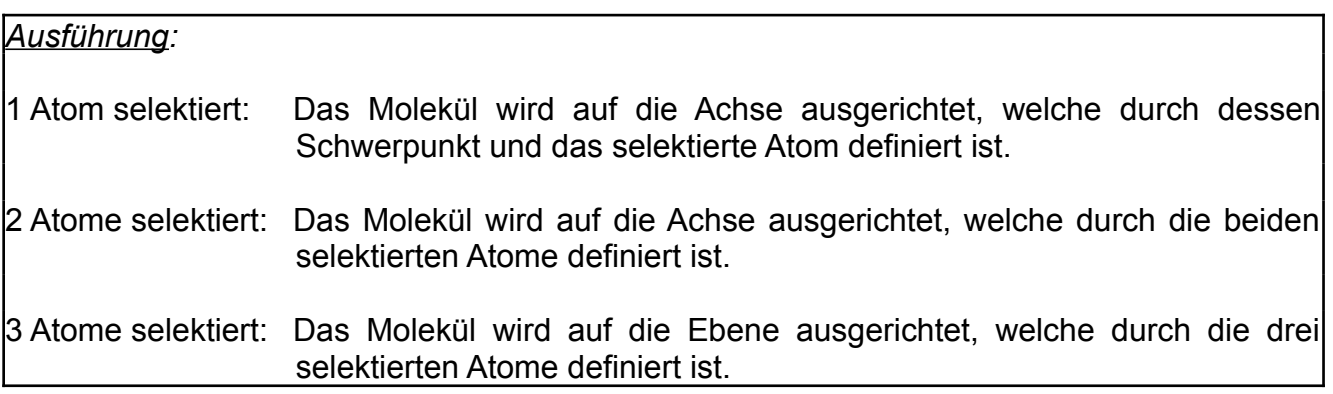

# **Reset Position Centre x,y,z-Rotate ..**

#### *Allgemeines:*

Diese Befehle ergänzen die interaktive Positionierung eines Moleküls mittels Maus und Keyboard-Taste.

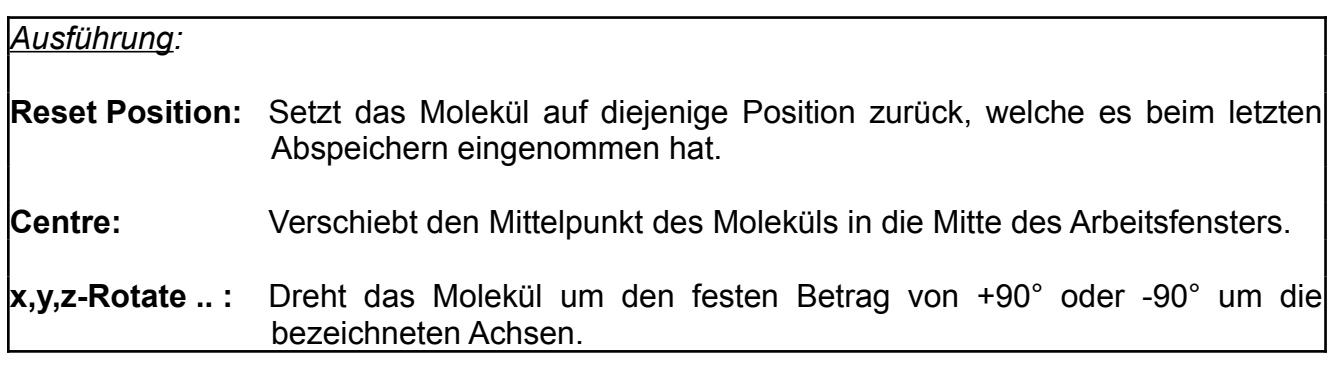

# **Interactive Movement ...**

#### *Allgemeines:*

Da die Ausführung der interaktiven Bewegung eines Moleküls aus dem Programm selbst nicht ersichtlich ist, wird diese in einem Informationsfenster schematisch beschrieben. Dieses Fenster kann auch aus dem Apfel-Menu unter "Help" aufgerufen werden.

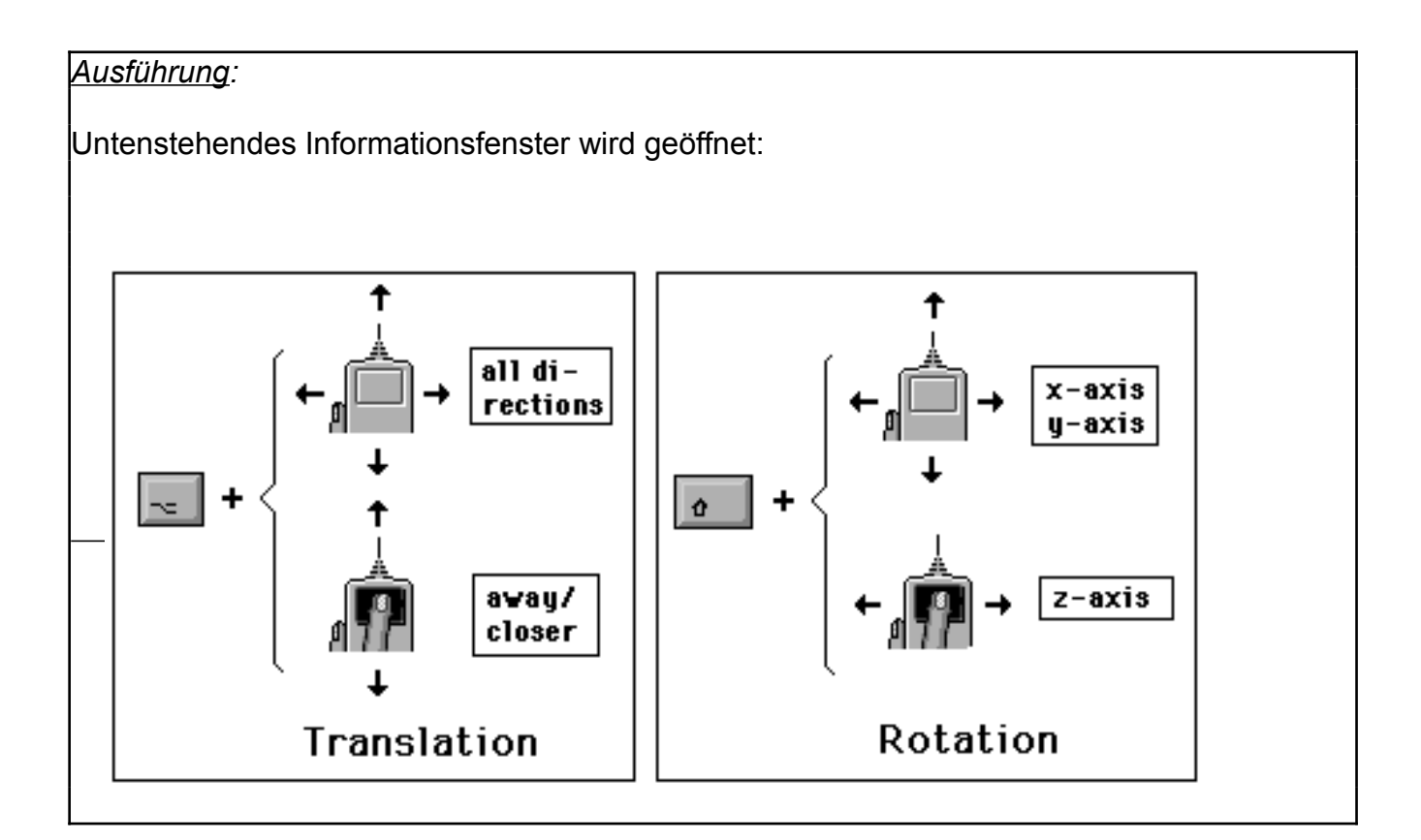